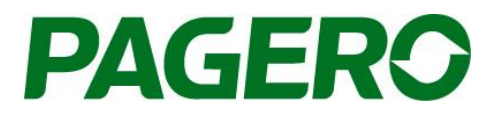

# Användarguide:

Pagero Order Portal Ta emot ordrar, skicka ordersvar, leveransaviseringar och fakturor.

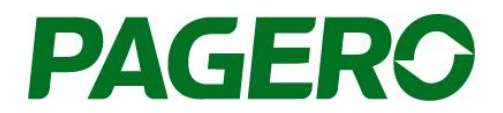

### **Pagero Order Portal Användarguide**

#### **Logga in i Pagero Online**

Gå till Order portalen genom att klicka på Pagero Web portal, "Hantera ordrar"

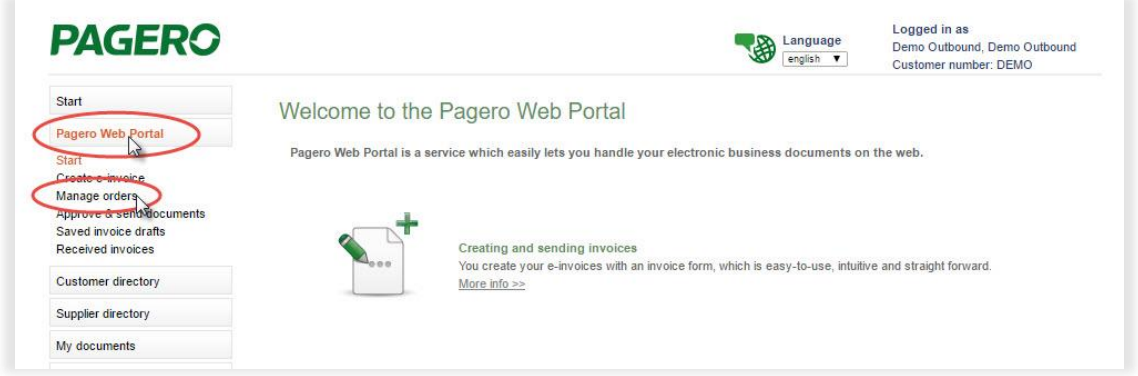

Språket I orderportalen styrs av de språkinställningar ni har i Pagero Online.

#### **Pagero Order Portal**

Den första vyn ni ser är "Hantera ordrar".

Här visas alla ordrar. För att endast visa ordar med en viss status, håll markören över Inbox eller Visa alla, och välj den status ni vill se.

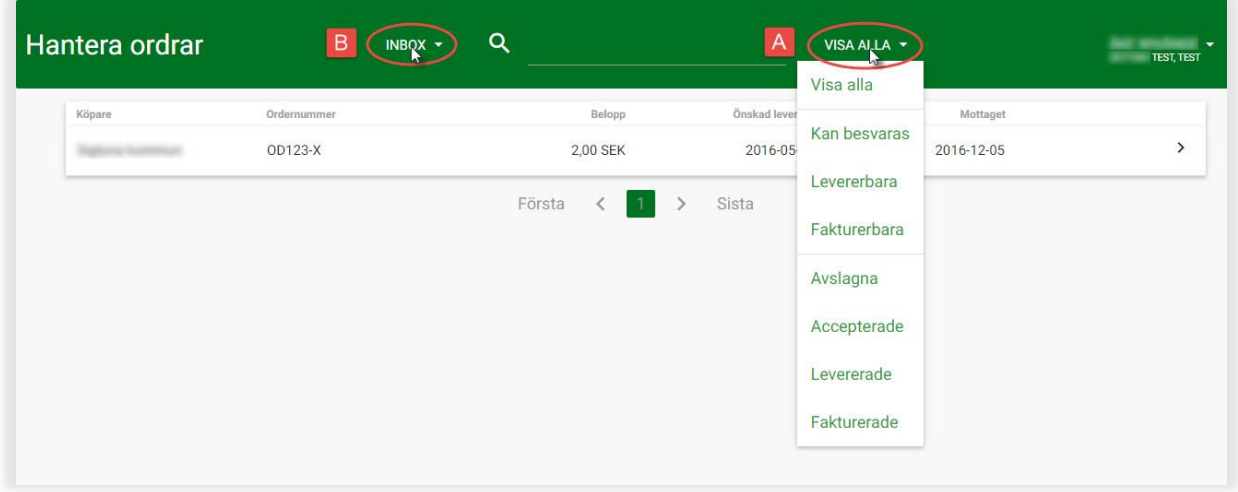

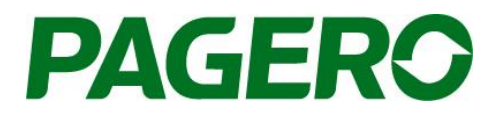

I vyn Inbox, visa alla, ser ni alla inkomna ordrar. Orderstatus visas genom symbolerna på höger sida. För förklaring av respektive symbol, håll markören över symbolen.

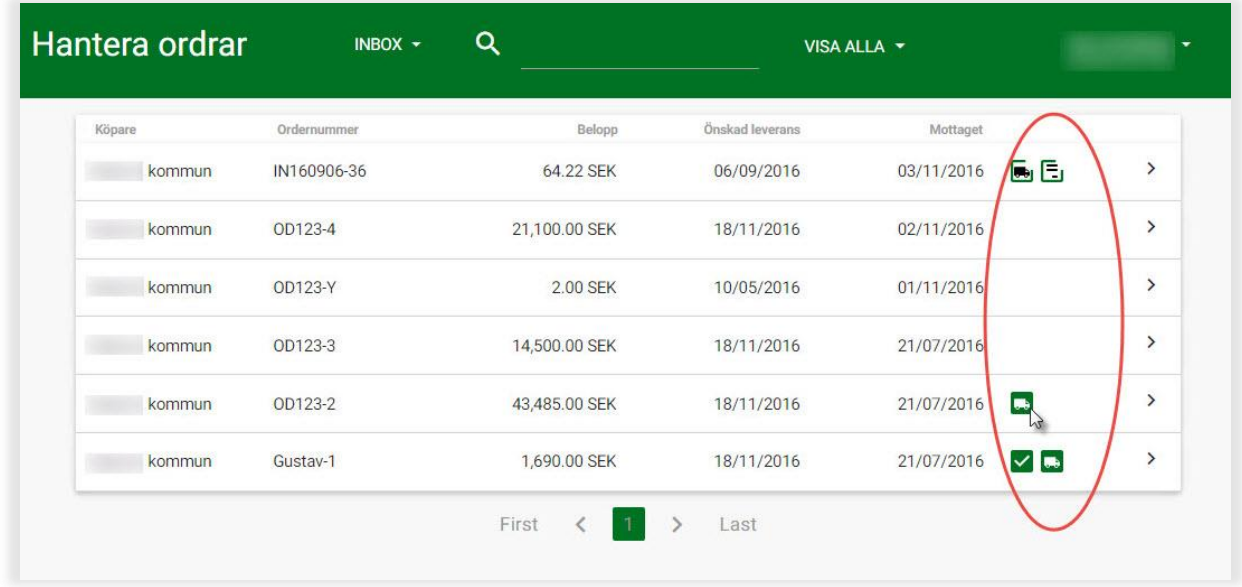

För att se hela ordern, klicka på den order du vill visa.

När ni kontrollerat ordern och önskar att skicka ett ordersvar, klickar ni på den gröna knappen "Skapa Ordersvar" i nedre högra hörnet. (Obs. För vissa syns inte alla alternativ av skapa ordersvar, skapa leveransbekräftelse, skapa faktura. Detta beror på inställningar hos avsändaren av ordern).

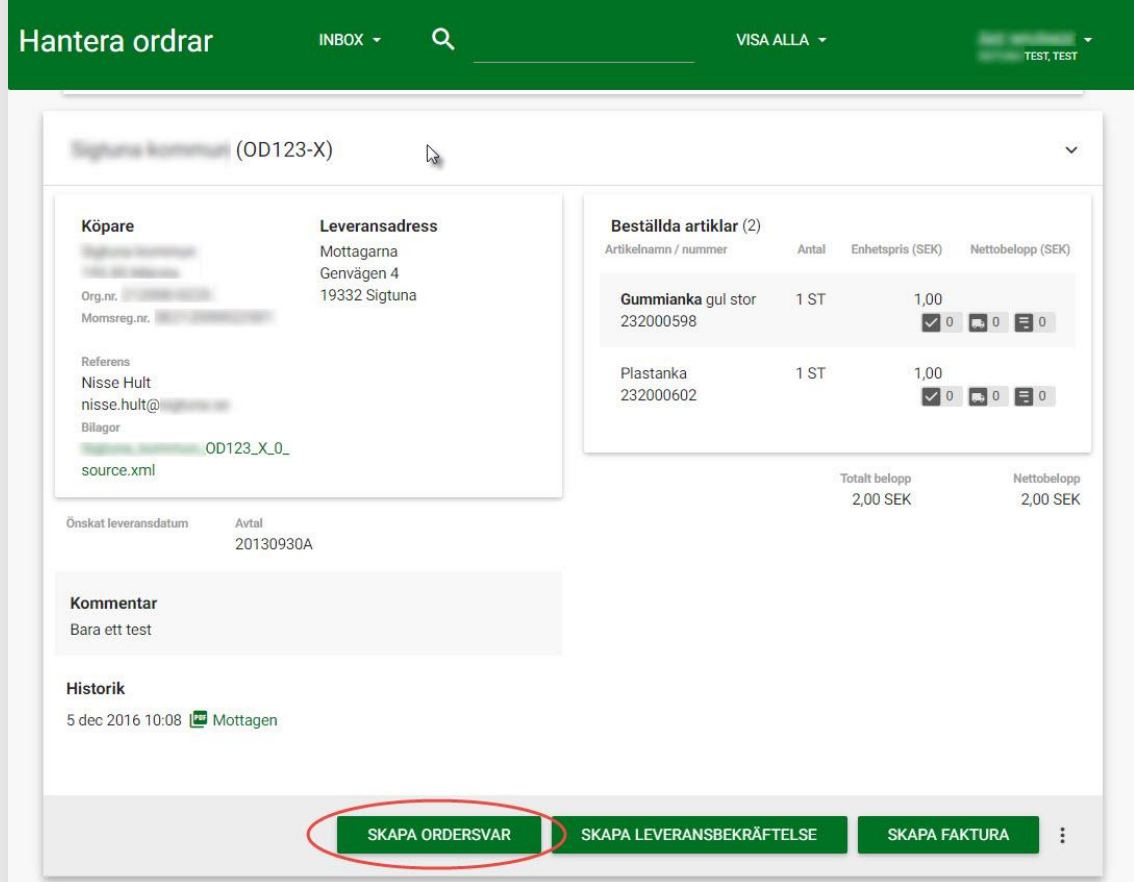

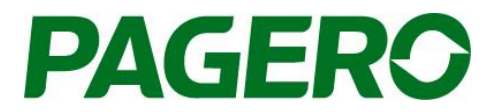

#### **Skapa ett ordersvar**

På högersidan visas en meny över ordersvaret, rubrikerna kan användas för att navigera i ordersvaret. Mycket av informationen i ordersvaret kommer att vara ifyllt på förhand, utifrån informationen i ordern.

**Ordersvar information,** Fyll i/justera er kompletterande ordersvars-information.

**Artiklar,** information om de beställda artiklarna visas. Önskat antal kommer att vara förifyllt, detta kan ändras om ni endast vill acceptera en del av ordern.

Ni kan även välja att avslå ordern, delar eller hela, genom att bocka i rutan "Avslå". Kommentarer eller mer information till varje artikel kan läggas till genom att klicka på textrutesymbolen, respektive +Dokument-symbolen.

Ni kan lägga till en ny artikel på ordersvaret, genom att klicka på "Ny artikel"

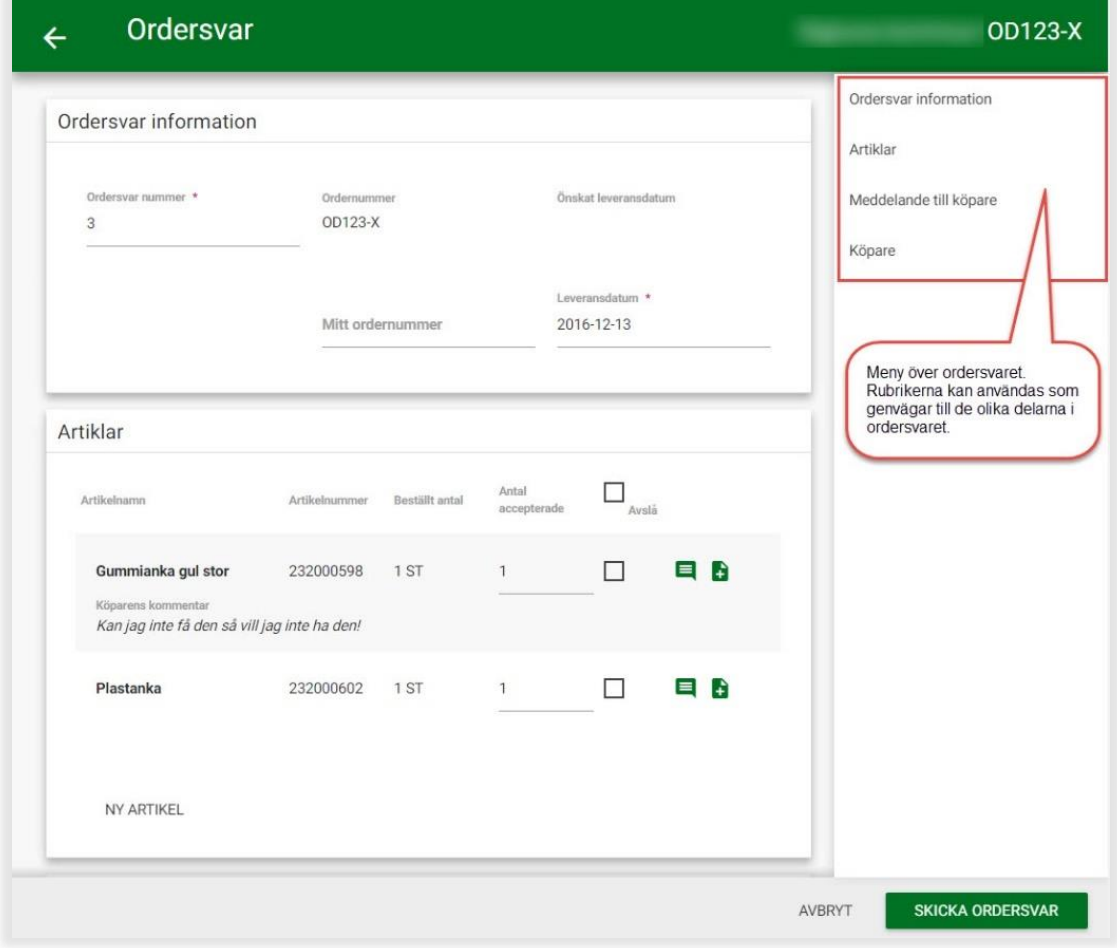

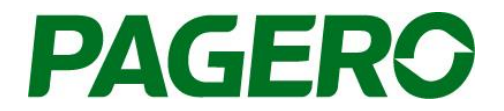

**Meddelande till köpare,** vid behov kan ni lägga till ett meddelande till köparen

**Köpare,** information om köparen kommer att vara ifyllt på förhand, detta kan ändras/redigeras vid behov.

När ni har skapat ert ordersvar och bekräftat antalet beställda varor är det dags att skicka ordersvaret. Detta gör ni genom att klicka på "**Skicka ordersvar**", längst ner till höger.

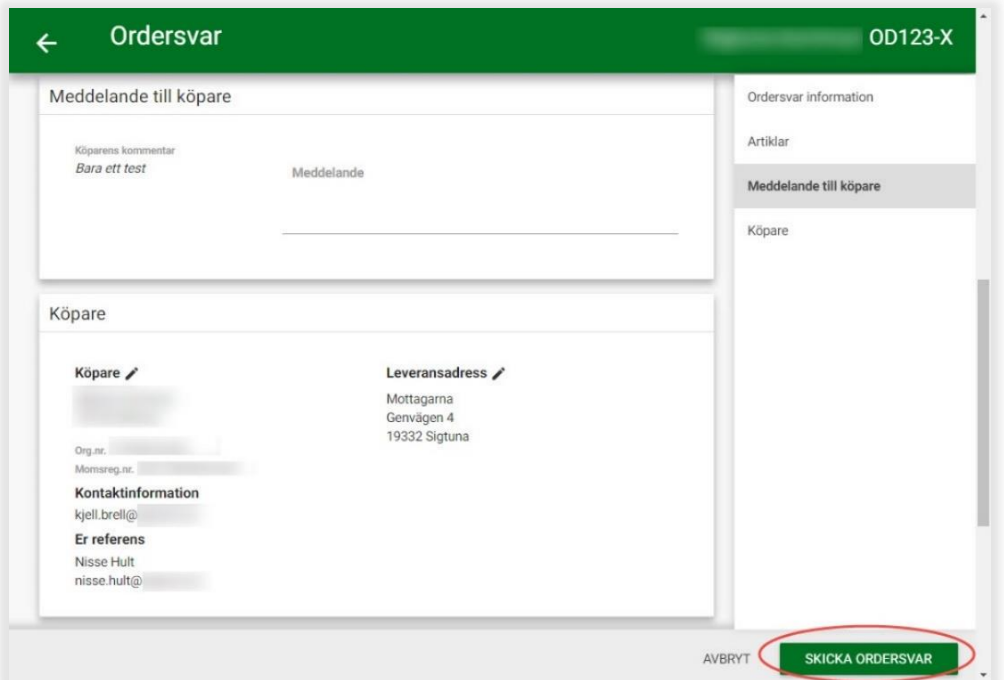

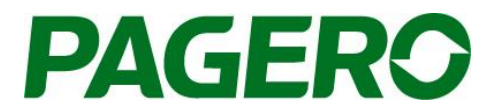

#### **Skapa leveransbekräftelse**

När ni har skickat ert ordersvar och varorna har levererats, kan ni skapa och skicka en leveransbekräftelse. Detta görs genom att klicka på den order ni vill skapa leveransavisering för i vyn för " Hantera Ordrar". Klicka sedan på "Skapa Leveransbekräftelse" i nedre högra hörnet.

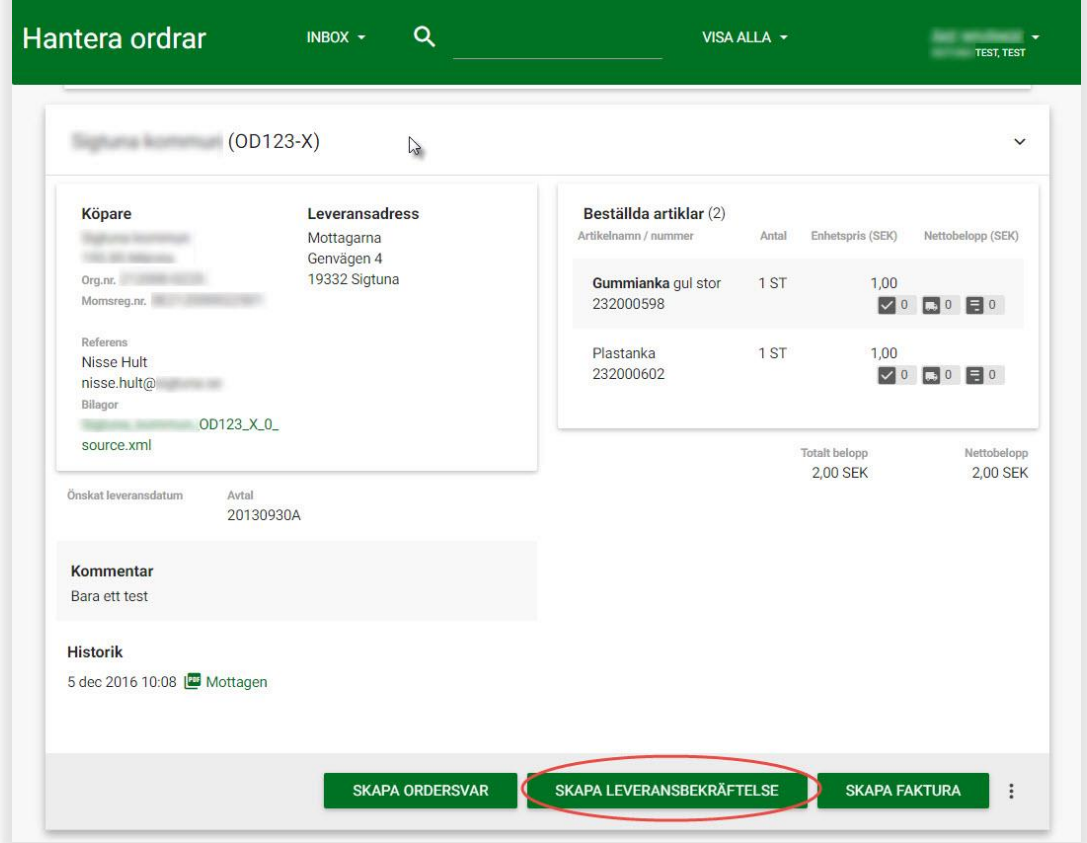

När ni klickar på "Skapa Leveransbekräftelse" öppnas ett nytt fönster. Här kan ni sedan skapa er leveransbekräftelse. Mycket av informationen i leveransbekräftelsen kommer att vara ifyllt på förhand, utifrån informationen i ordern.

**Leveransbekräftelseinformation,** komplettera/justera er information gällande leveransbekräftelsen.

**Artiklar,** ange vilka artiklar ni önskar att skapa en leveransavisering för. Ni kan skapa en leveransbekräftelse på en del av ordern, genom att ändra antalet artiklar som levereras. Ordern får då statusen Dellevererad. Ni kan senare skapa en leveransbekräftelse för resterande.

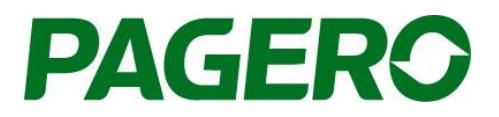

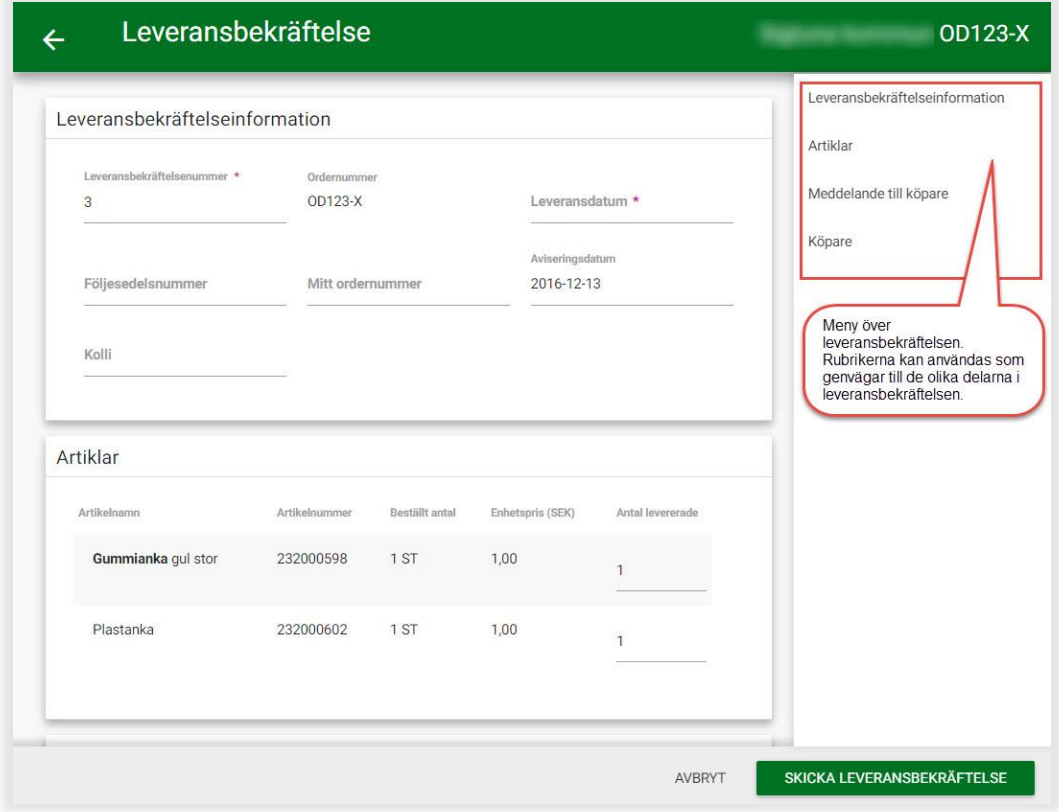

**Meddelande till köpare,** vid behov kan ni lägga till ett meddelande till köparen

**Köpare,** information om köparen kommer att vara ifyllt på förhand, detta kan ändras/redigeras vid behov.

När ni har skapat er leveransbekräftelse, med korrekt antal levererade artiklar, skall leveransbekräftelsen skickas, genom att klicka på "**Skicka Leveransbekräftelse**" längst ner till höger.

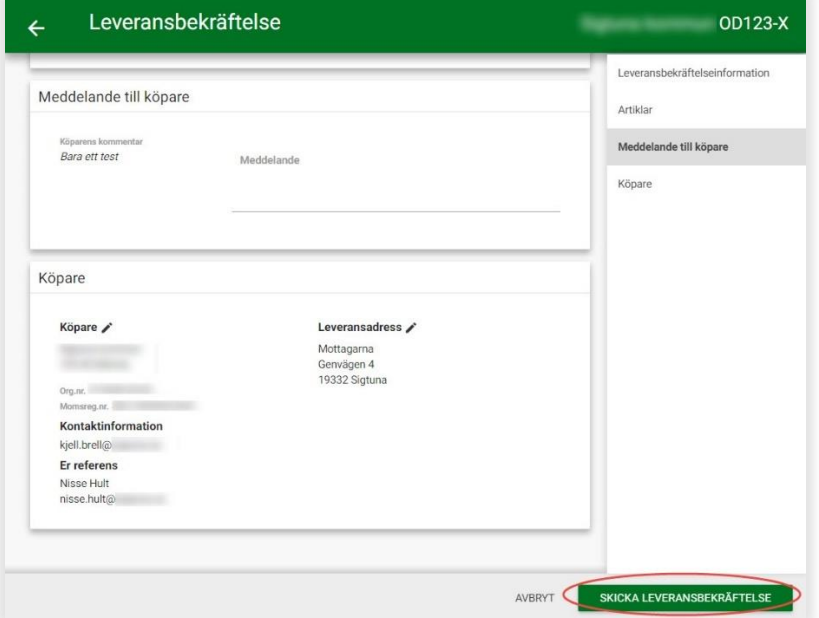

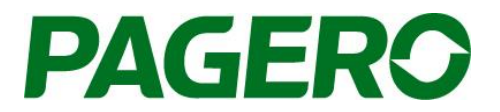

#### **Skapa faktura**

När ordern är komplett och varorna har levererats till köparen skall en faktura skapas och skickas. Detta gör ni genom att klicka på den ordern ni vill skapa en faktura för, i vyn över "Hantera Ordrar". När den valda ordern visas klickar ni på knappen "Skapa Faktura" längst ner till höger. Ni kan då välja att skapa fakturan baserat på hela ordern, eller den/de leveransbekräftelser ni skapat.

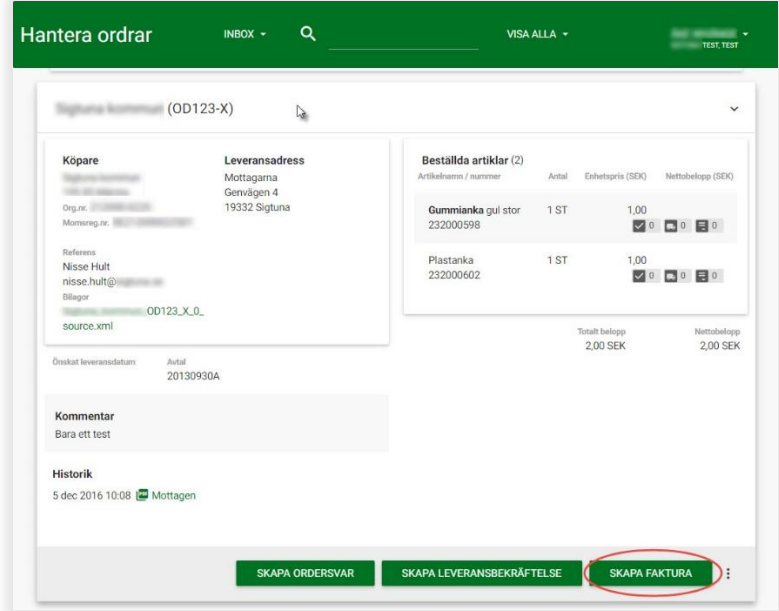

När ni klickar på "Skapa Faktura" öppnas ett nytt fönster. Mycket av informationen i fakturan kommer att vara ifyllt på förhand, utifrån informationen i ordern.

**Fakturainformation,** komplettera/justera er fakturainformation.

**Artiklar,** Information om artiklar, så som antal kommer att vara ifyllt på förhand utifrån informationen i ordern. Lägg till momssats per artikel. Vid behov kan informationen om artiklarna ändras. En kommentar till en specifik artikel kan läggas till genom att klicka på textrutesymbolen.

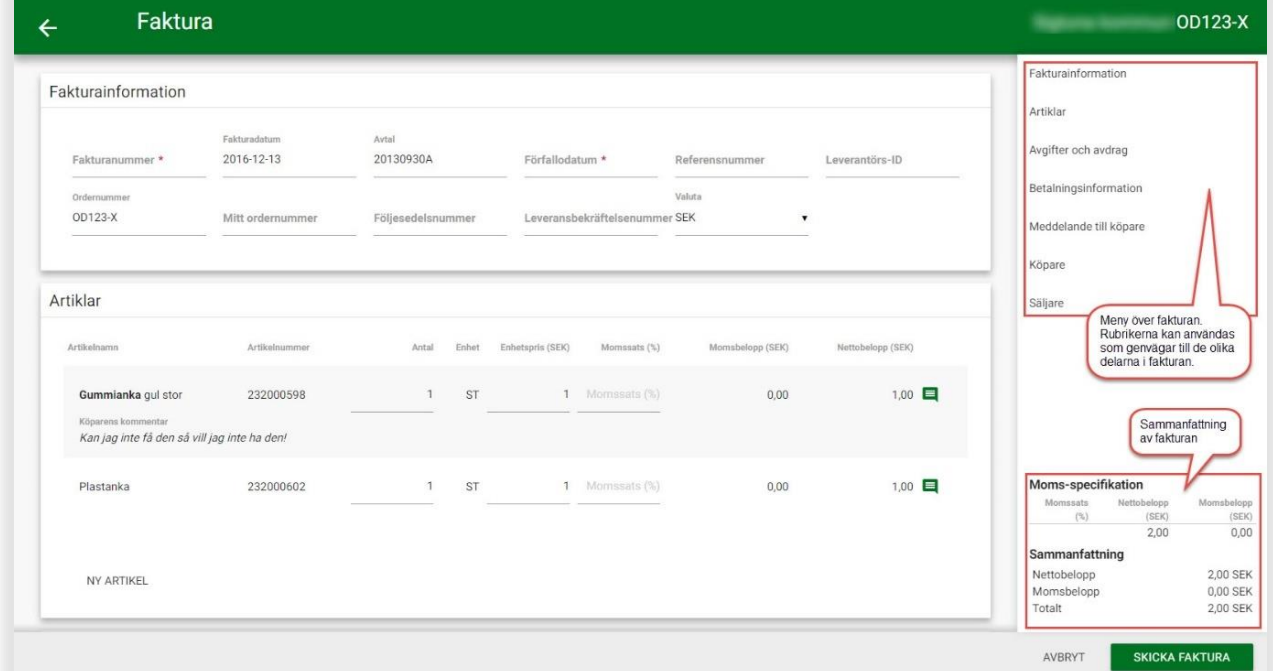

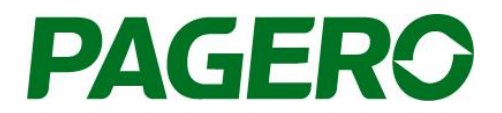

**Avgifter och avdrag,** lägg till en avgift eller avdrag, genom att klicka på "**Lägg till Frakt**", "**Lägg till Avgift**" eller **"Lägg till Avdrag**" och fyll i informationen. Avgifter eller avdrag tas bort genom att klicka på Papperskorgs-symbolen. Information om dröjsmålsvillkor/dröjsmålsränta kan också adderas.

#### **Betalningsinformation**

Betalningsinformationen är förifylld om denna information har lagts till i ert konto i Pagero Online (Inställningar/ Företagsuppgifter/Portalinställningar). Extra betalningsinformation läggs till genom att klicka på "**lägg till**", välja den/de betalningsmetoder ni vill lägga till och fyll i informationen.

**Meddelande till köpare**, Här kan ni lägga till ett meddelande till köparen.

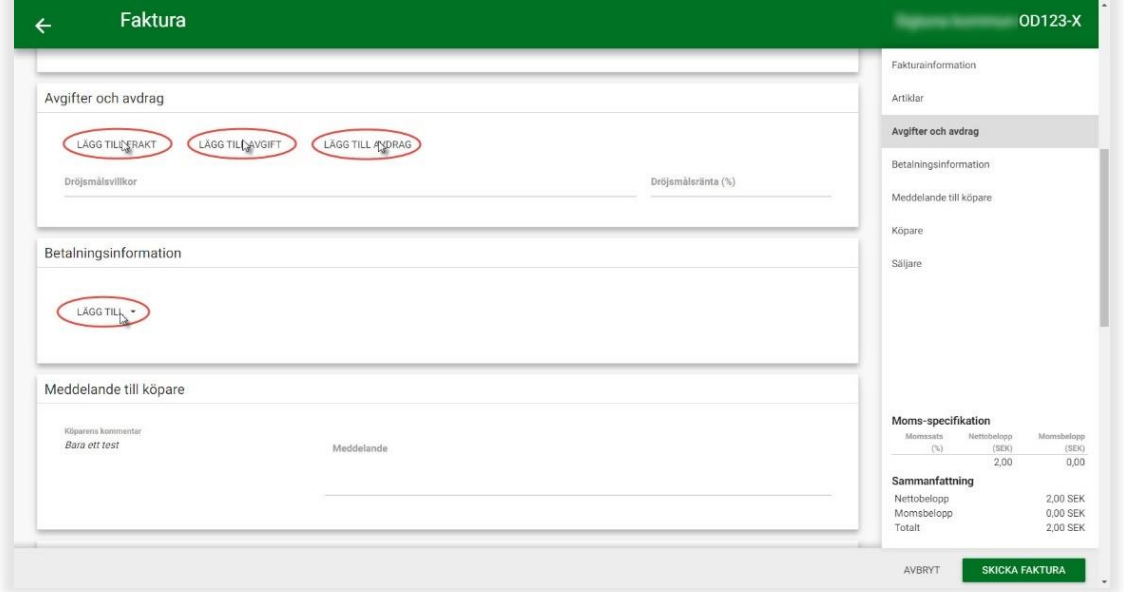

**Köpare**, information om köparen är förifylld, vid behov kan denna information redigeras.

**Säljare,** information om säljaren (er information), kan ändras vid behov, genom att klicka på pensymbolen bredvid rubriken. Önskar ni att ändra den information som är förifylld görs detta via ert konto i Pagero Online, under Inställningar/Företagsuppgifter.

När ni har skapat er faktura, och kontrollerat att all information är korrekt, klicka på **"Skicka faktura".** Er faktura skickas då iväg till köparen.

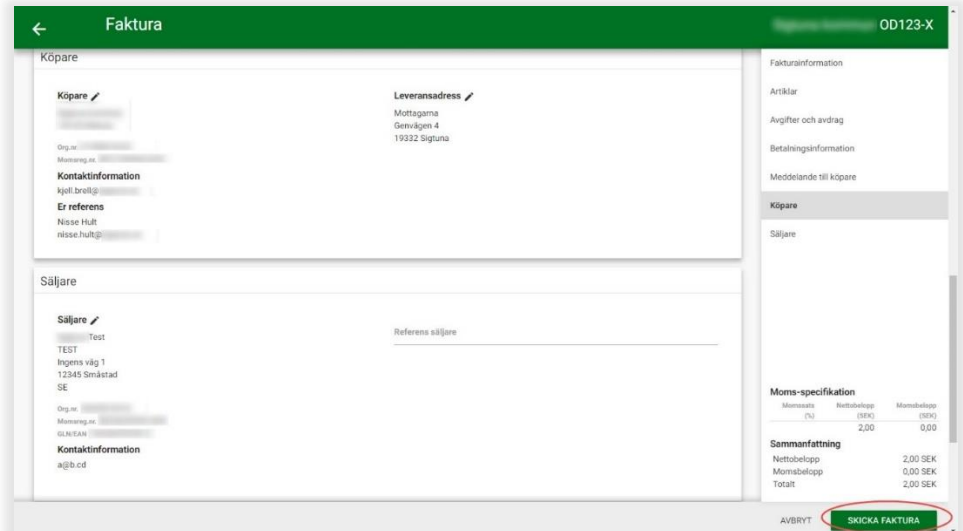

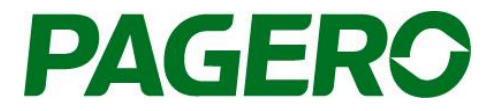

#### **Skapa kredit**

För att skapa en kredit på en tidigare skickad faktura, gå till fliken "Färdigbehandlad". Här visas alla färdigbehandlade ordrar. Klicka på den order ni önskar att skapa en kredit för. Klicka sedan på "Skapa kreditering".

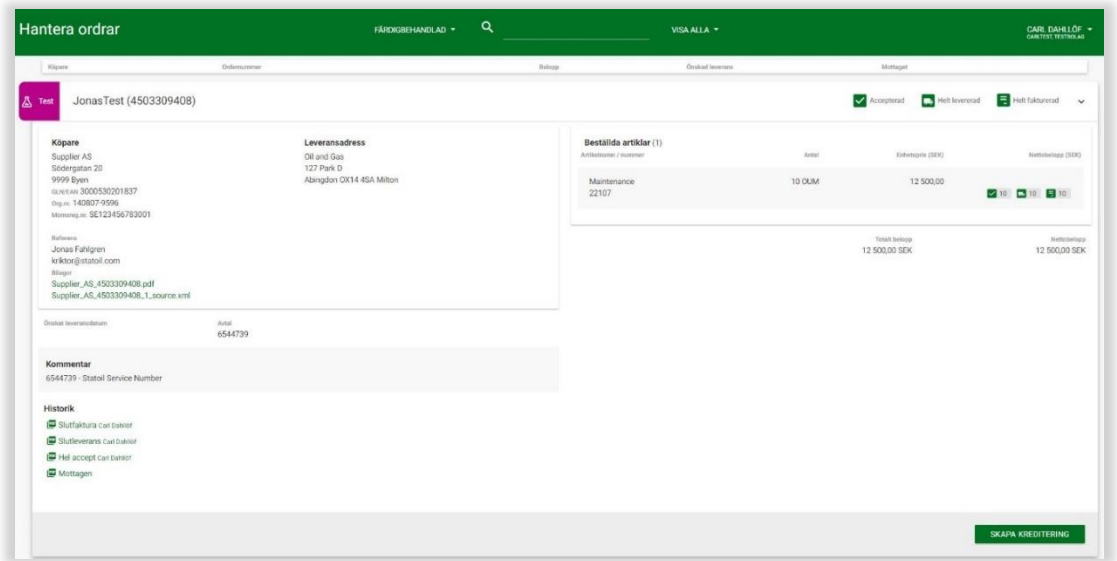

Ni väljer då på vad ni vill basera kreditfakturan på, om ni exempelvis skickat delfakturor för denna ordern.

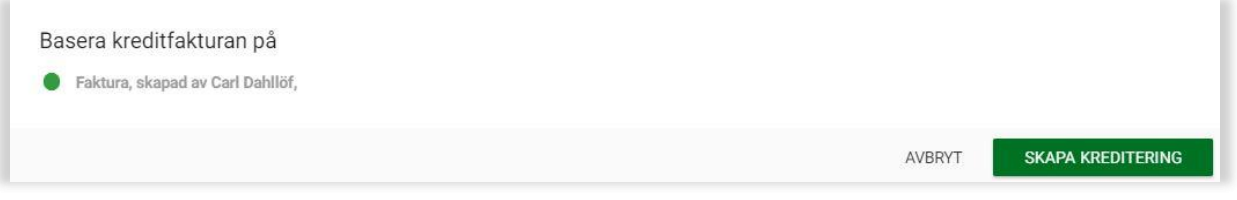

Fyll i informationen på kreditfakturan. Om ni inte önskar att kreditera hela fakturan, kan ni justera antal och sedan gå vidare. När ni fyllt i all info klickar ni på "Skicka kreditering".

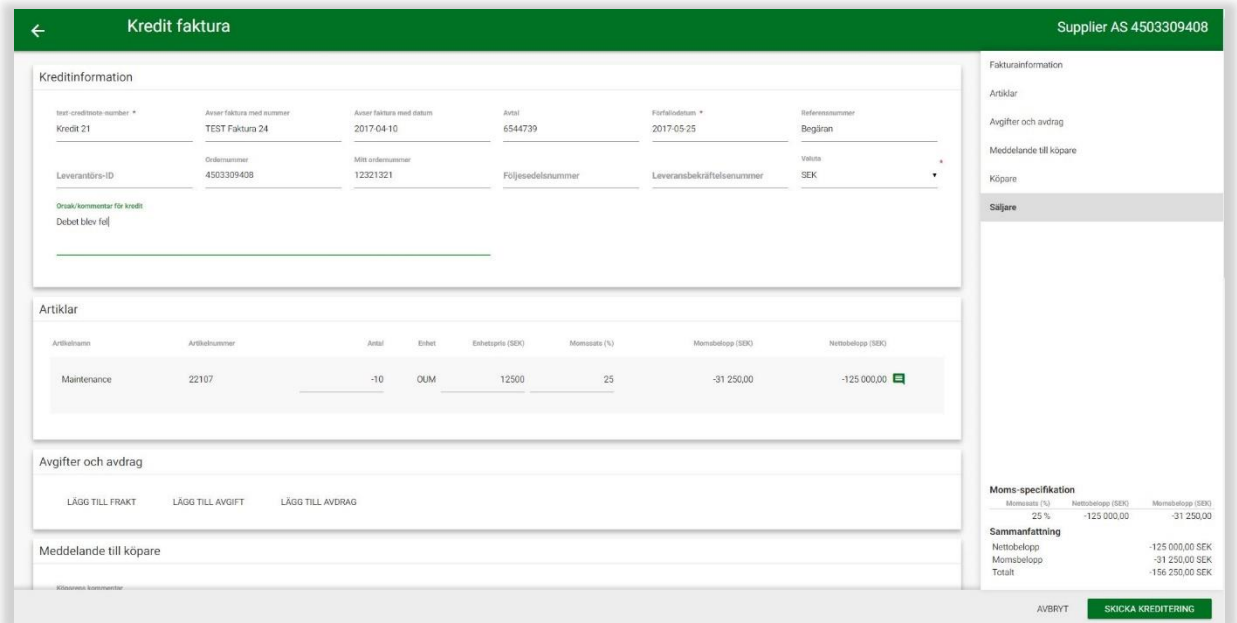

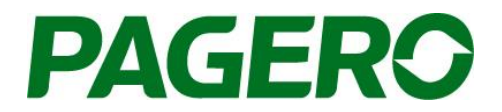

Om ni önskar att skicka en ny faktura efter krediteringen av en tidigare, gå till fliken "Inbox". Välj den order ni önskar att skicka faktura för, och följ stegen ovan för att skapa en faktura, och skicka sedan iväg den nya fakturan.

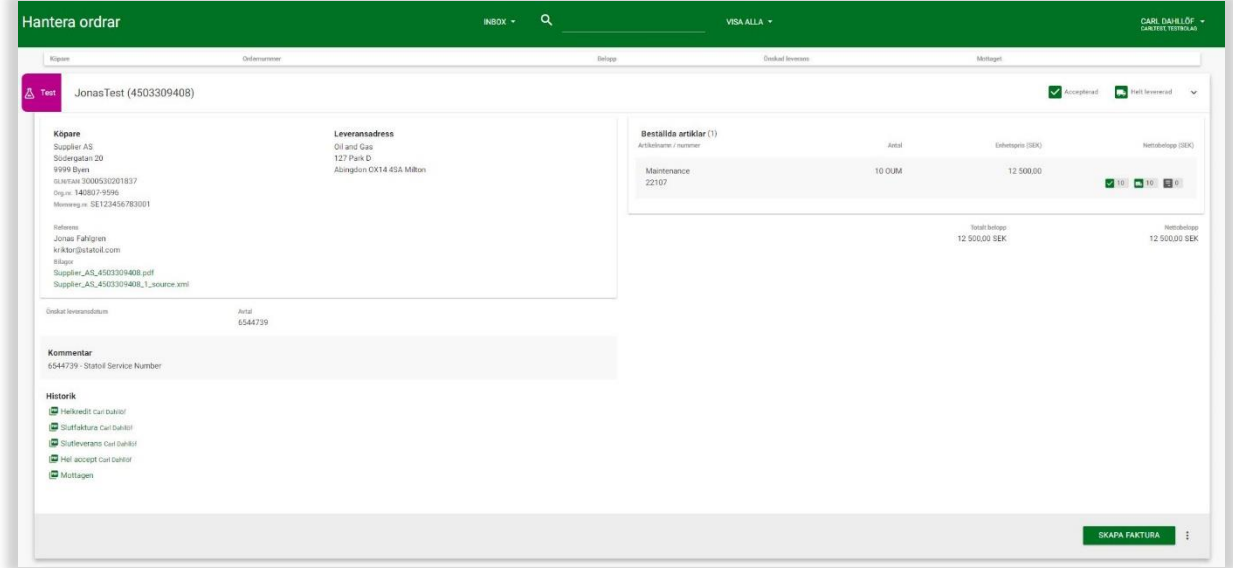

## Har ni några frågor?

Kontakta Pagero Service & Support Center Tel +4631-730 88 70 [support@pagero.com](mailto:support@pagero.com)